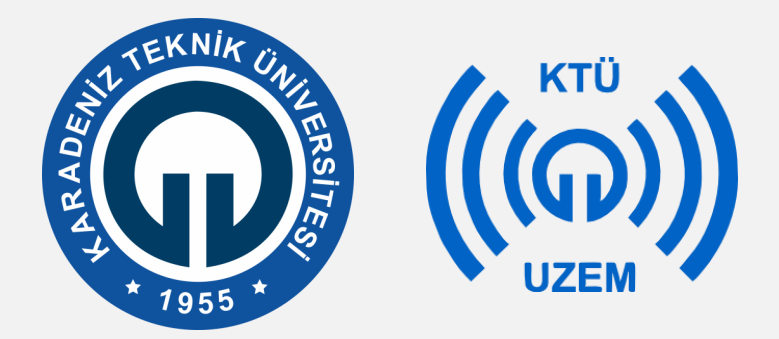

#### **Karadeniz Teknik Üniversitesi**

**Uzaktan Eğitim Uygulama ve Araştırma Merkezi**

## **Uzak Masaüstü Yazılımı**

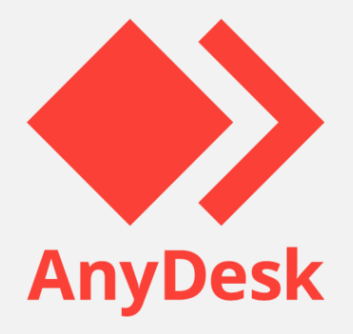

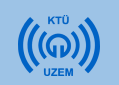

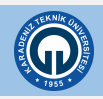

# **İçindekiler**

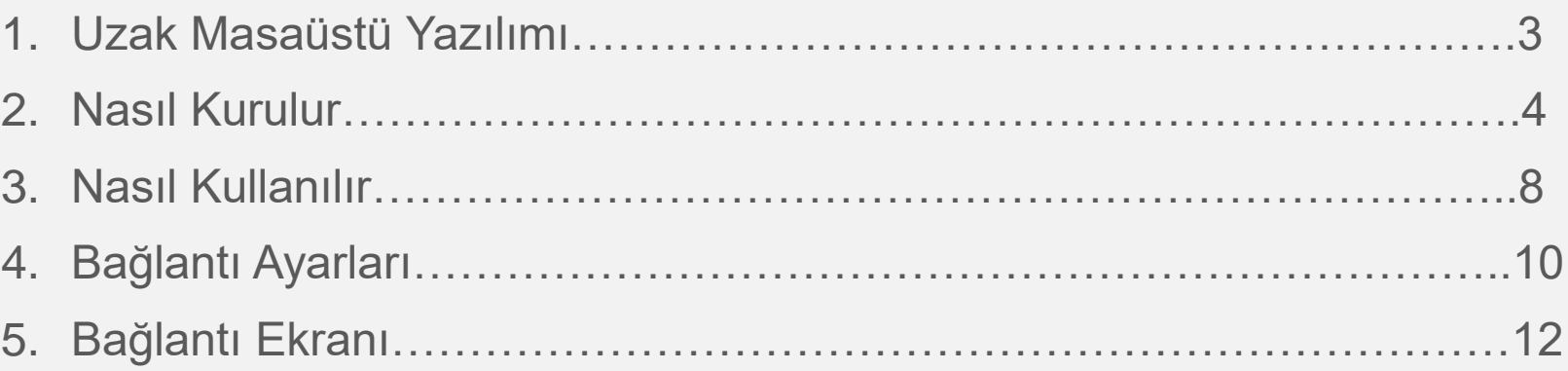

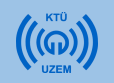

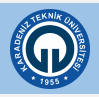

#### **Uzak Masaüstü Yazılımı**

- Uzak masaüstü bağlantıları genellikle erişilmek istenen bilgisayara fiziksel olarak erişimin olmadığı veya o an için mümkün olmaması durumlarında tercih edilmektedir.
- Uzaktan eğitimler sırasında karşılaşılacak sorunlar esnasında bilgisayara bağlanılması ve anında müdahale edilmesi için kullanılacaktır.
- En sık kullanılan yazılımlardan biri olup, kullanımı sade ve basit olan Anydesk yazılımının kullanılması tercih edilmiştir.

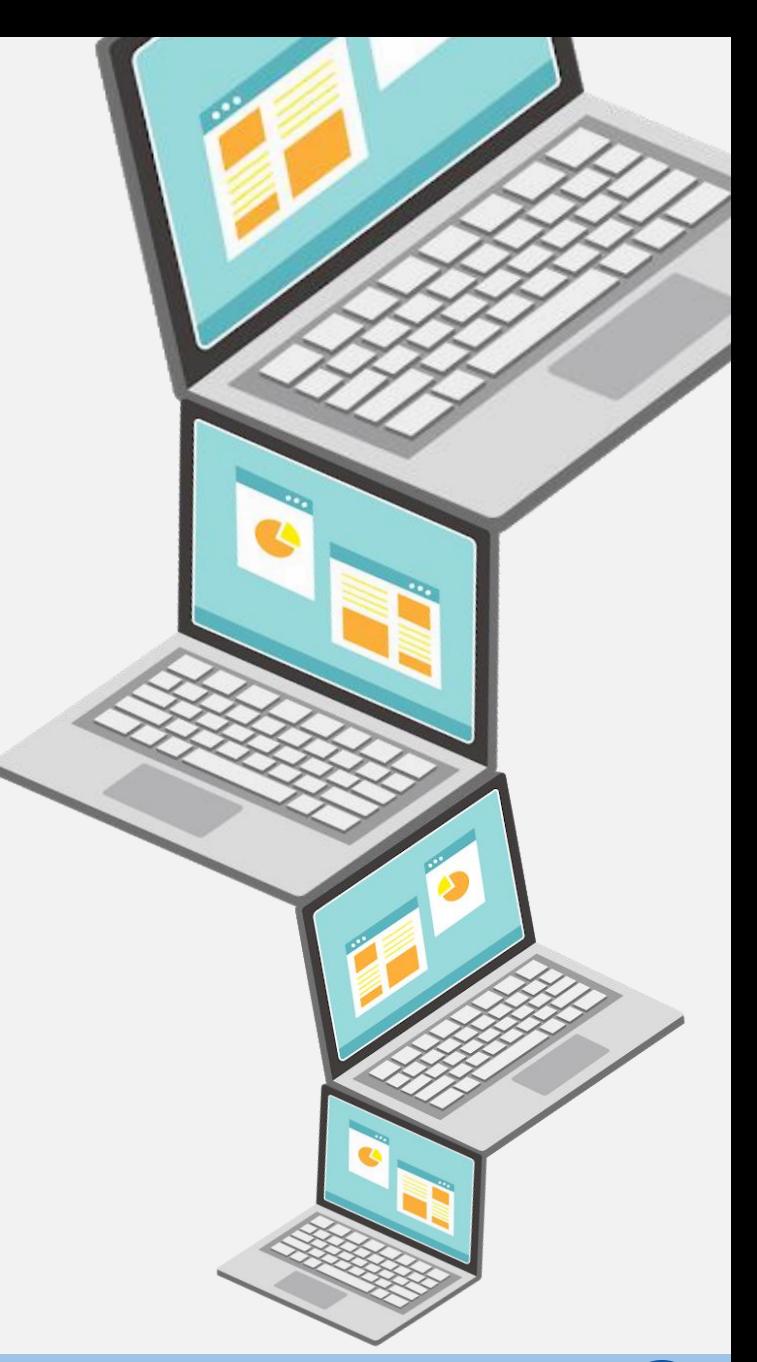

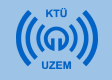

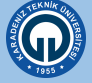

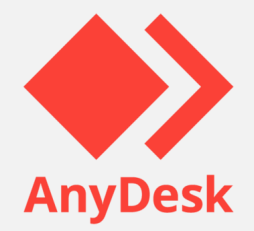

• Öncelikle aşağıdaki linke tıklayarak indirme sayfasına erişiniz.

#### <https://anydesk.com/tr>

AnyDesk

Özellikler

indir

Fiyatlandırma

#### Uzak Masaüstü Yazılımı

#### **AnyWhere. AnyTime. AnyDesk**

Dilerseniz ofisinizin bir köşesinden dilerseniz dünyanın başka bir noktasından bilgisayarınıza uzaktan bağlanın. AnyDesk, BT uzmanları ve hareket halinde çalışan kişiler için emniyetli ve güvenilir uzak masaüstü bağlantıları kurmayı sağlar.

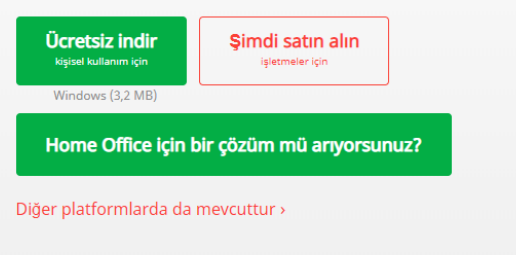

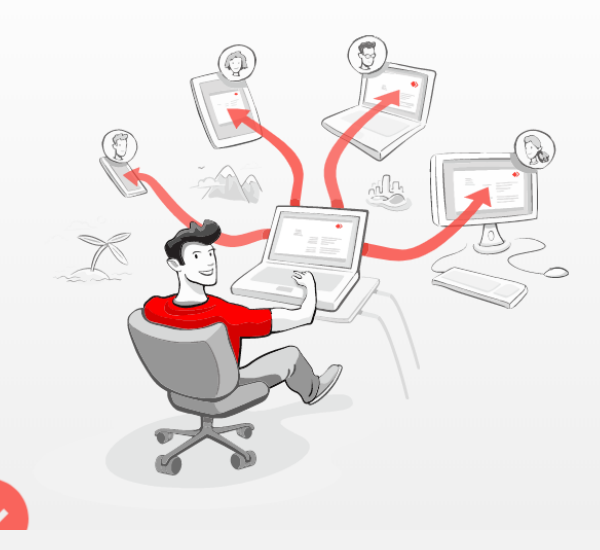

Örnek Uygulamalar

**Sirket** 

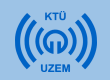

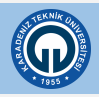

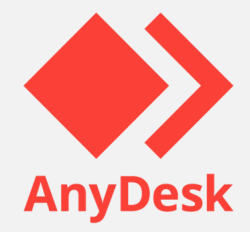

• Ücretsiz indir seçeneğinden indirmeyi başlatınız.

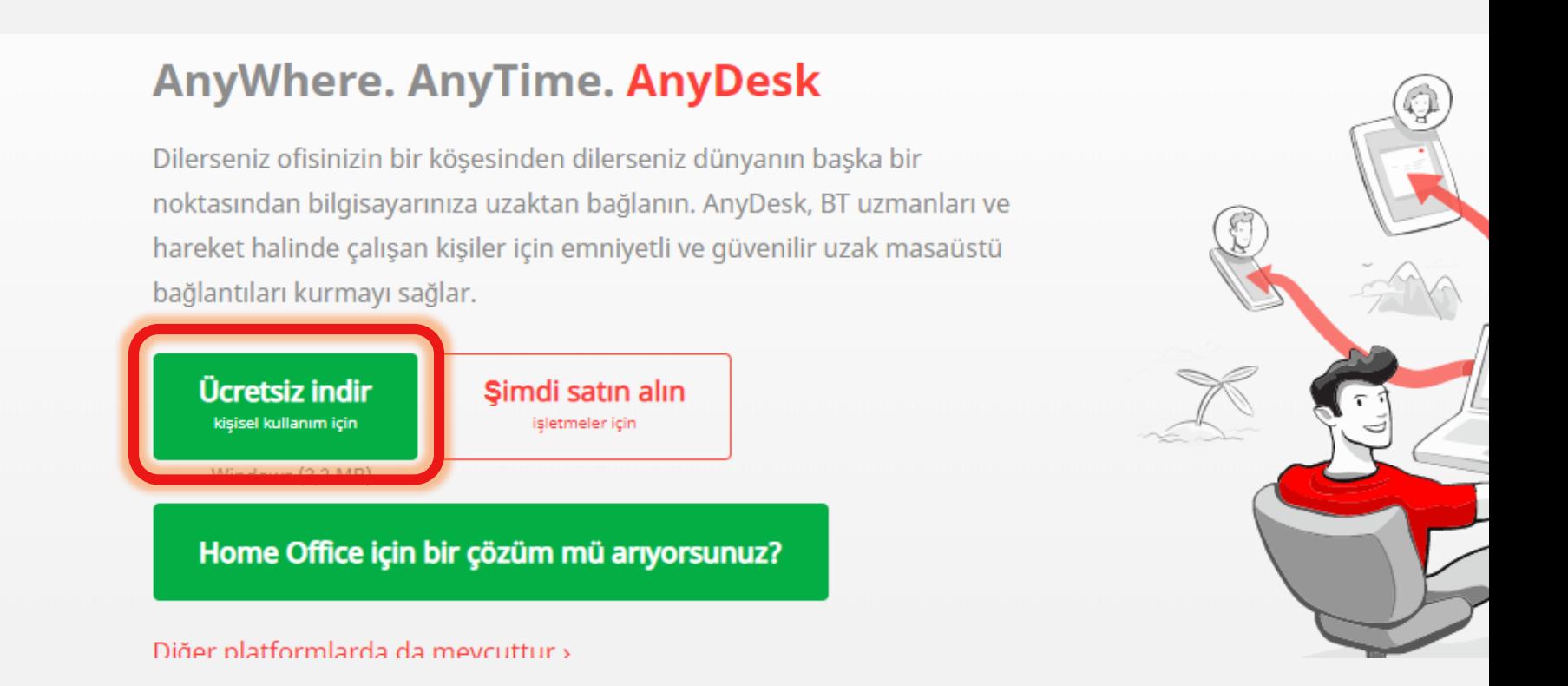

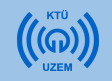

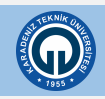

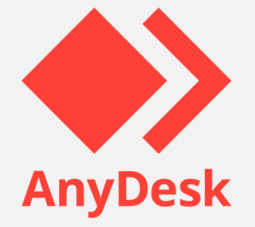

• Tarayıcınızın kurulum dosyası indirilmektedir.

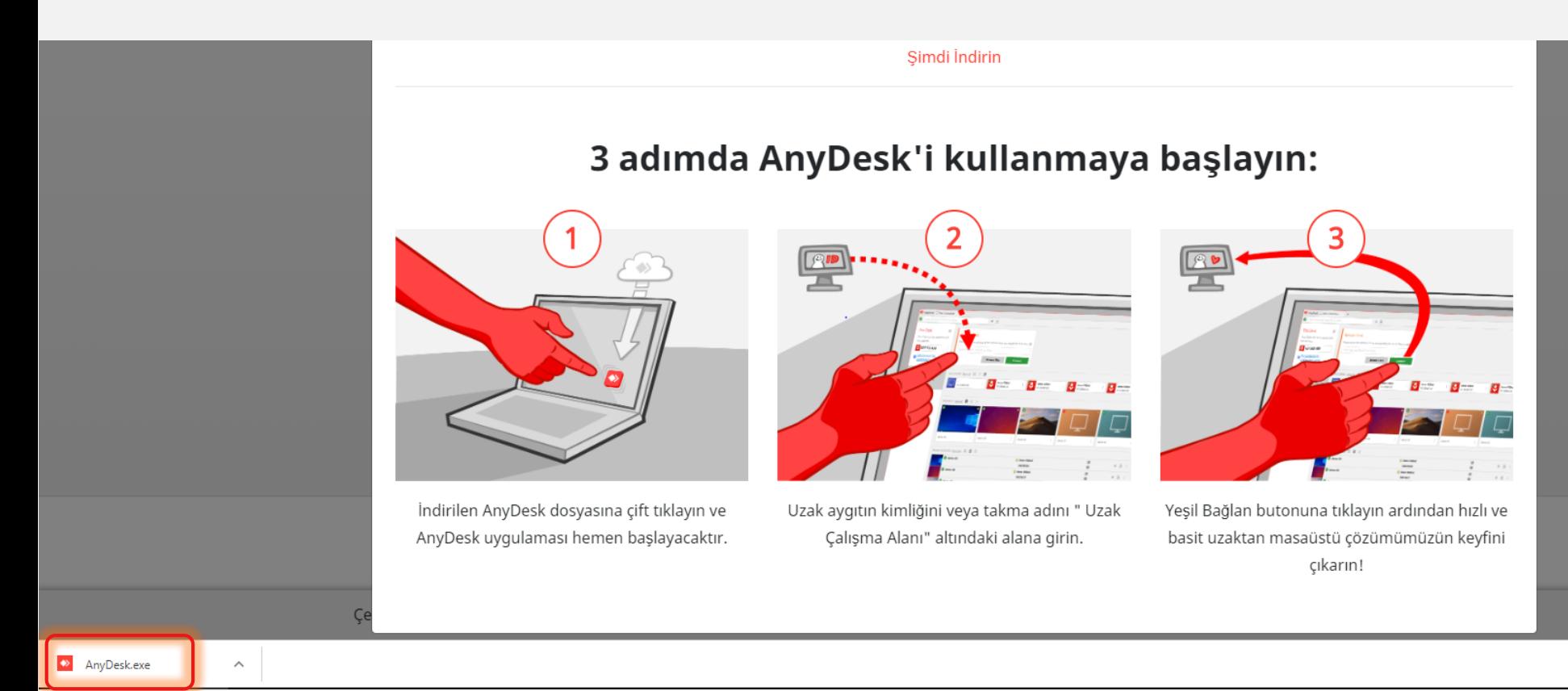

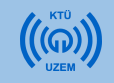

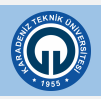

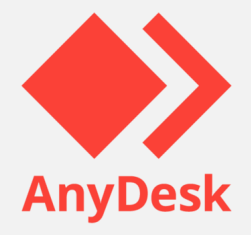

• Anydesk kurulum yapmadan da kullanılabilmektedir. AnyDesk.exe dosyasını çalıştırınız.

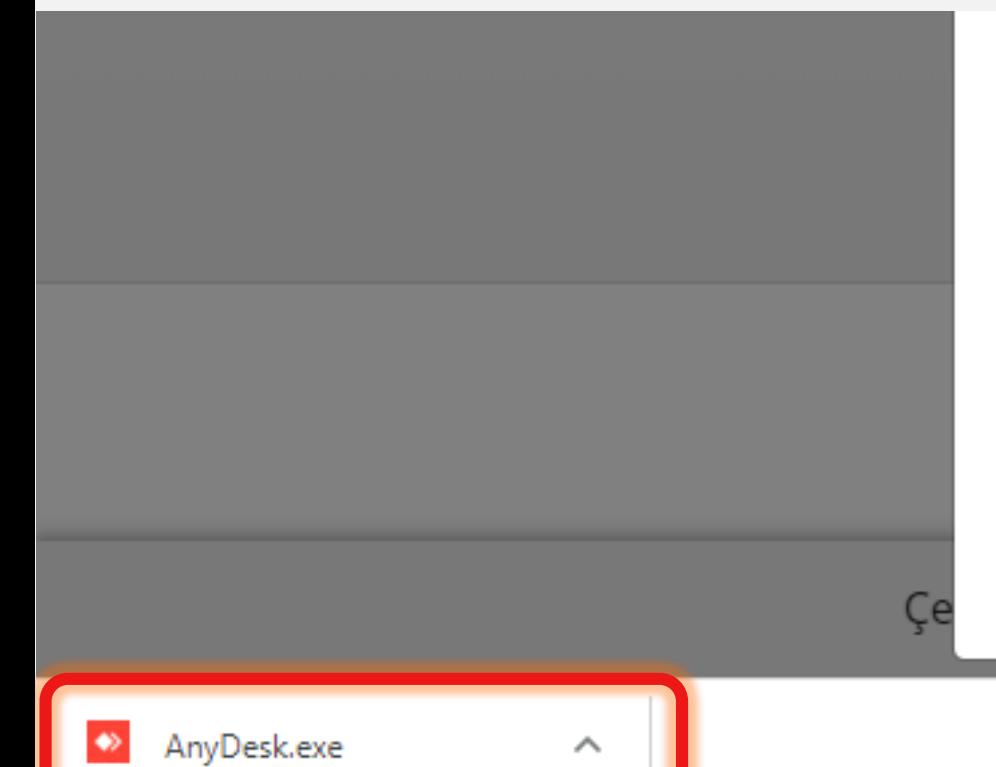

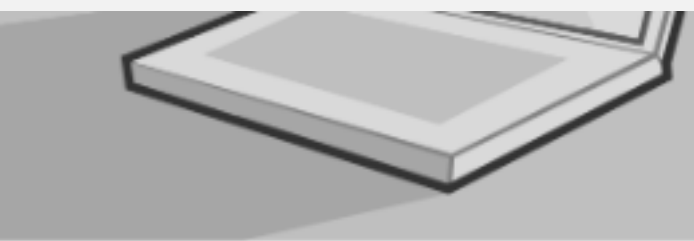

İndirilen AnyDesk dosyasına çift tıklayın ve AnyDesk uygulaması hemen başlayacaktır.

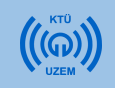

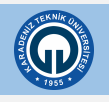

### **Nasıl Kullanılır**

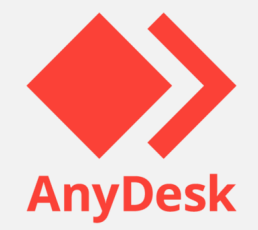

• AnyDesk yazılımının arayüzü aşağıdaki gibidir.

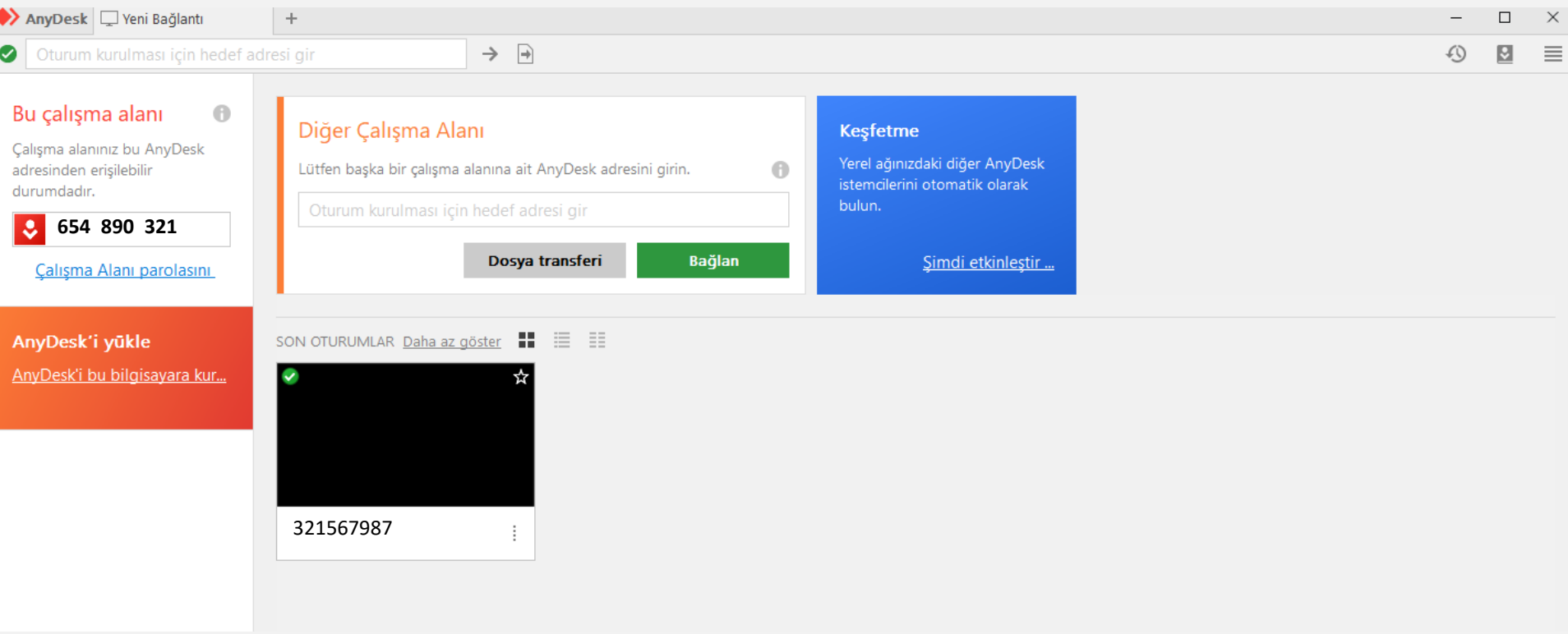

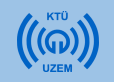

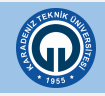

## **Nasıl Kullanılır**

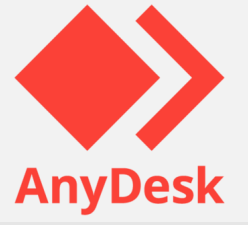

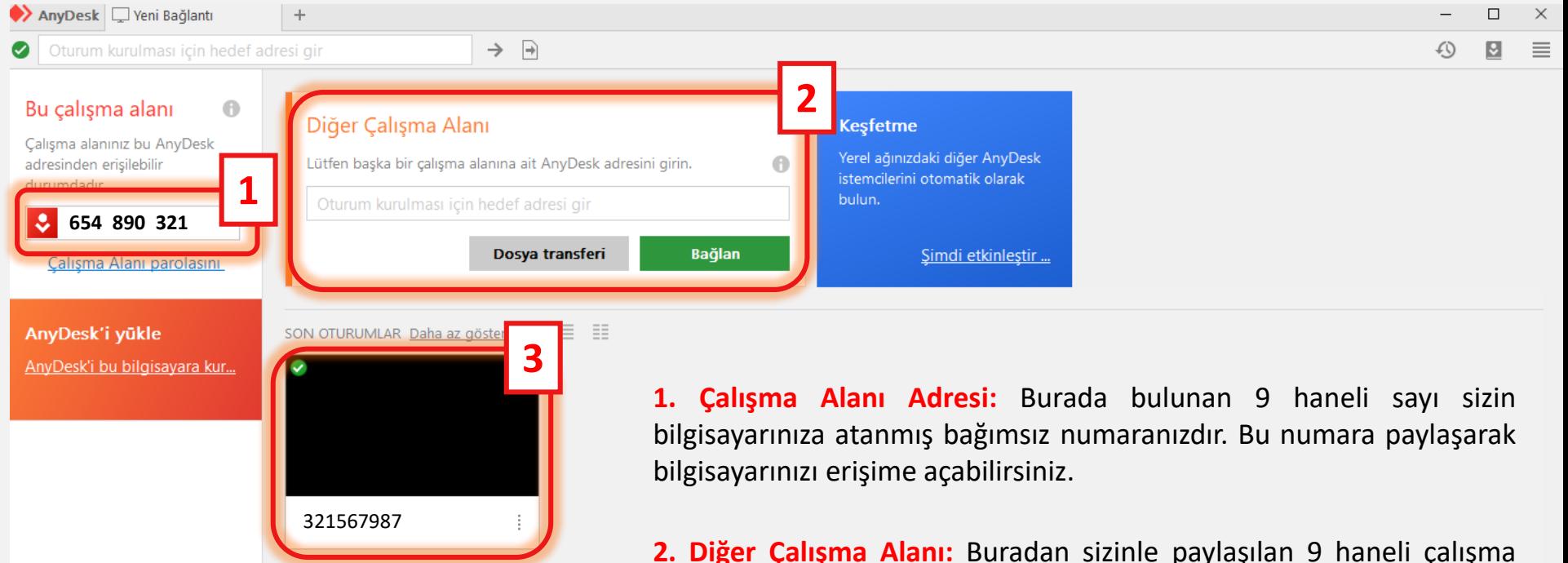

**2. Diğer Çalışma Alanı:** Buradan sizinle paylaşılan 9 haneli çalışma alanı adresini girerek başka bilgisayara uzaktan bağlanabilirsiniz.

**2. Son Oturumlar:** Buradan daha önce bağlandığınız bilgisayarları görebilir, çalışma alanı adresini girmeden bağlanabilirsiniz.

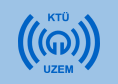

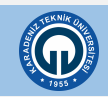

#### **Bağlantı Ayarları**

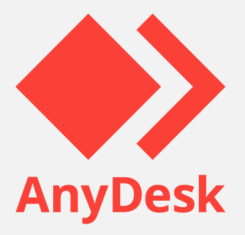

**1.** İki bilgisayarda da **Anydesk**'in açık olduğundan ve bilgisayarların internete bağlı olduğundan emin olunuz.

**2.** Bağlanacak olduğunuz bilgisayarın «**Çalışma alanı adresini»** isteyiniz. (Yan tarafta örnek çalışma alanı adresi gözükmektedir)

#### Bu çalışma alanı

Calışma alanınız bu AnyDesk adresinden erişilebilir durumdadır.

890 960 763

**3.** Bağlanacak olduğunuz bilgisayarın çalışma alanı adresini girerek «**Bağlan»** butonuna tıklayınız.

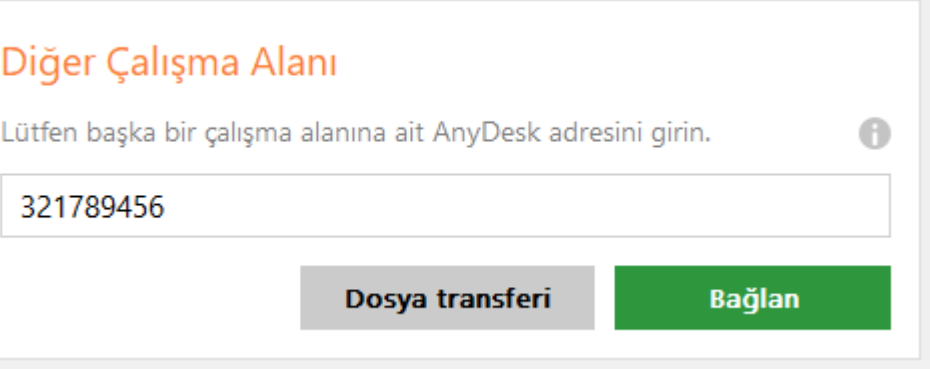

 $\bigcap$ 

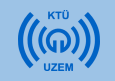

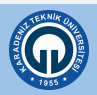

#### **Bağlantı Ayarları**

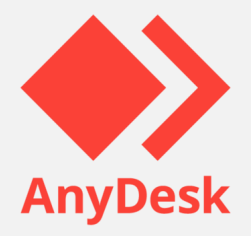

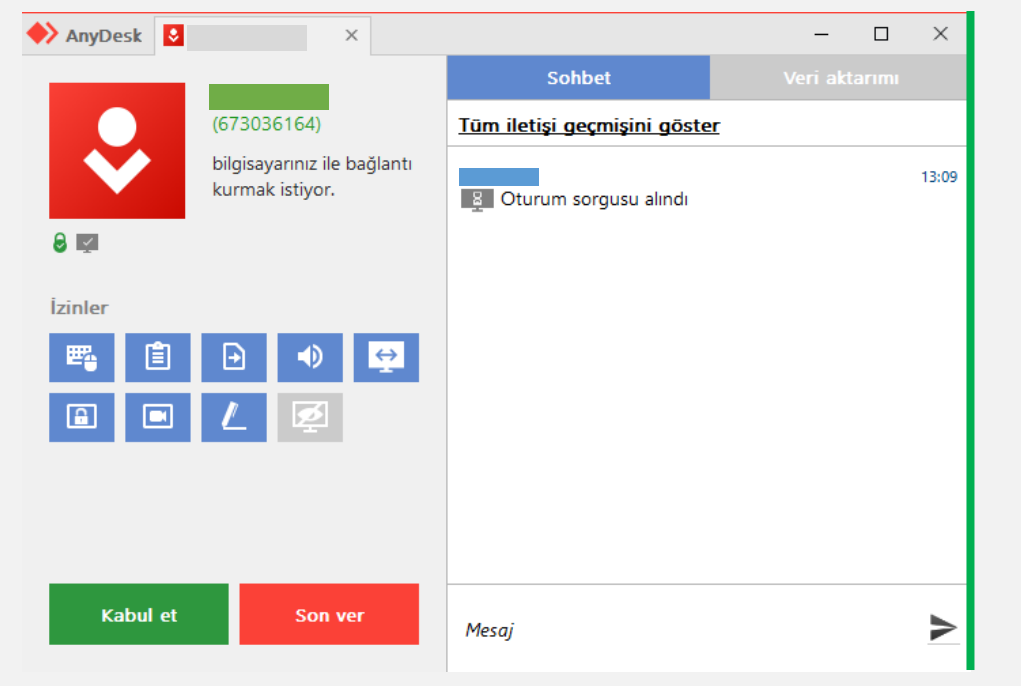

**4.** Bağlanılacak olan bilgisayarda yandaki ekran gözükecektir. Bu ekran güvenlik nedeni ile her bağlanma talebinde kullanıcıdan izin istemektedir.

**5.** Son olarak «**Kabul et»** seçeneğine tıklayınız. Ardından bağlantı gerçekleştirilmiş olacaktır.

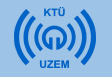

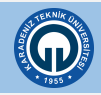

## **Bağlantı Ekranı**

#### **6.** İşlem sonrası Anydesk'i kapata bilirsiniz.

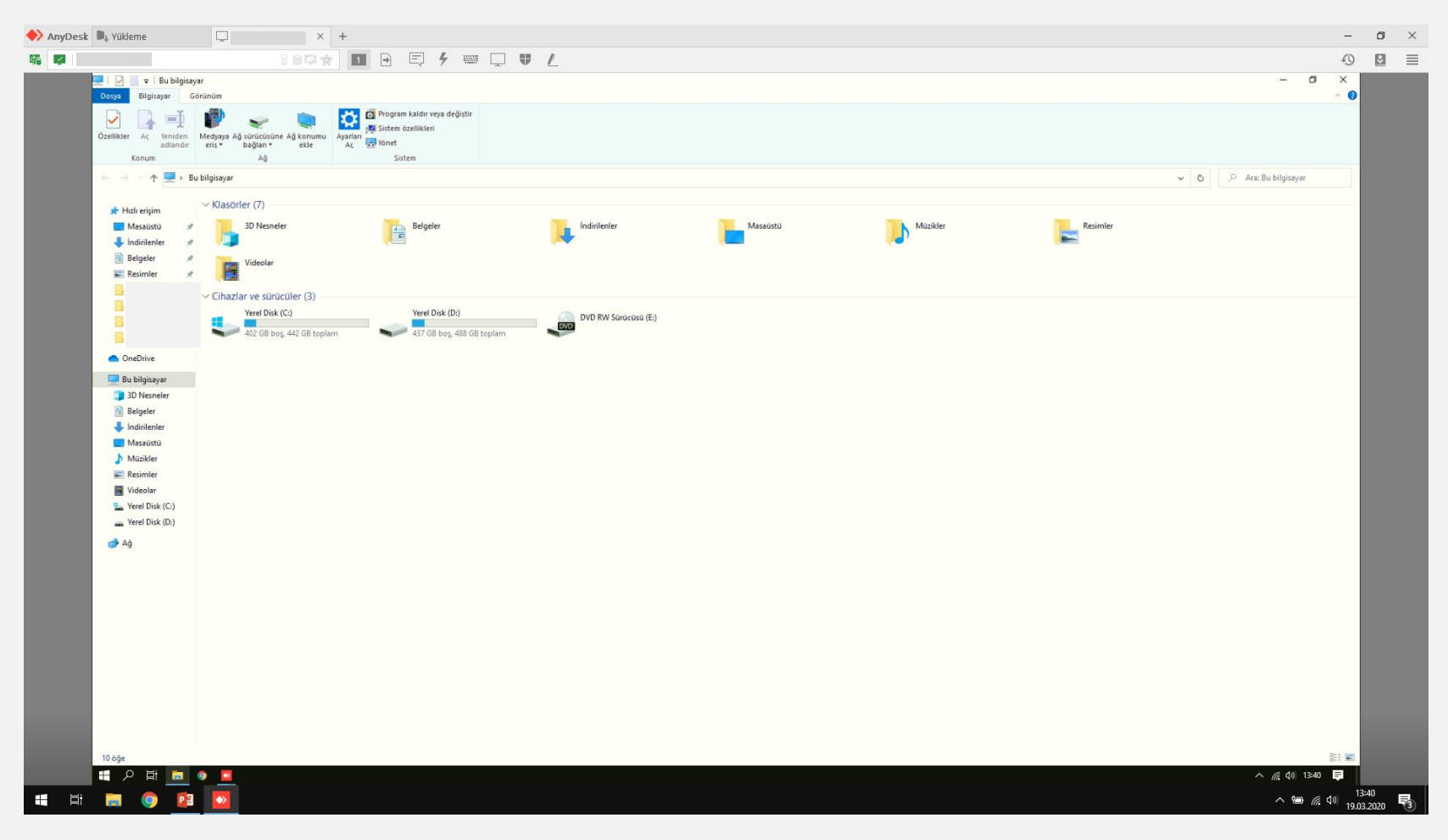

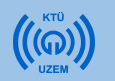

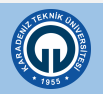

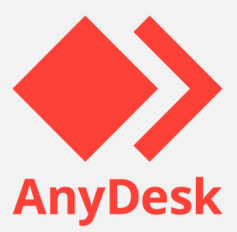

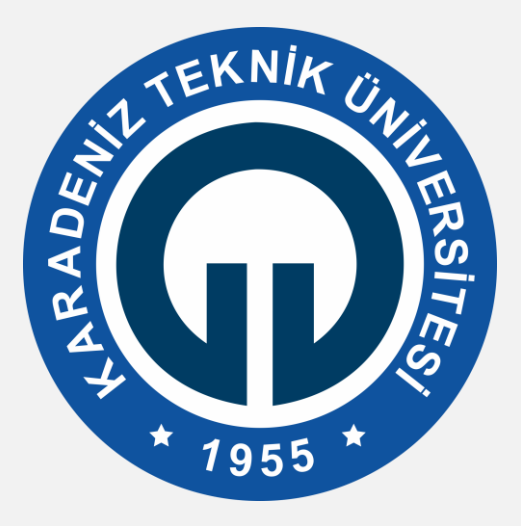

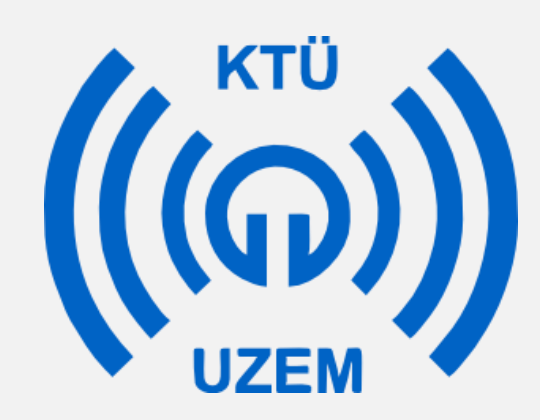